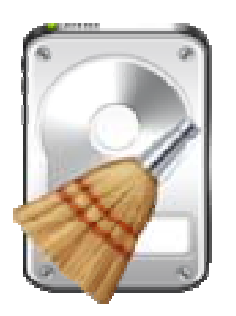

# **Stellar Wipe 2.5**

# **Stellar Wipe 2.5 Installation Guide**

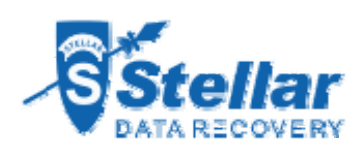

### **Overview**

**Stellar Wipe** is a complete solution to maintain your computer privacy by wiping worthless yet sensitive information from your computer. Wiped data is beyond recovery. **Stellar Wipe** can be used to wipe files/folders or entire Hard Drive.

Operating systems store records of all activities such as browsing Internet and opening documents constantly. In addition, deleted or formatted data leaves traces on hard drive. Data recovery software use these traces to recover data, making the hard drive inefficient. When you delete data from hard drive, the data content is not deleted entirely, instead the space occupied by the data is marked as free space and the new data is written on that free space.

**Stellar Wipe** erases data completely from hard drive. Once data from the Drive is wiped using **Stellar Wipe** no one will be able to recover that data. **Stellar Wipe** also erases all system traces. In addition, it can erase free space completely such that all traces of previously stored data will be completely removed. If you wipe the whole Hard Drive all the data present in the drive is erased beyond recovery.

Extremely secure algorithms which confirm to the US Government DoD standards are used to ensure permanent data deletion. **Stellar Wipe** can use any of the algorithms for wiping process. The software is menu driven, simple to use with an intuitive interface, and requires no prior technical skill.

You can also use **Stellar Wipe** to create a bootable DVD.

#### **Key Features**

- New and enhanced user interface.
- Wipes free space.
- Wipes multiple files and folders simultaneously.
- Wipes Internet browsing data stored by Web browsers.
- Wipes Instant Messaging.
- Wipes system traces.
- Wipes Recent File Histories.
- Wipes multiple drives simultaneously.
- Creates Bootable DVD.
- Schedules wiping task.
- Gives option to select wiping algorithm for wiping task.
- Preferences can be set.
- Wipes file or folder directly from the system using **Services** option in **Finder** and right click drop down menu.

### **What is New in this Version?**

**Stellar Wipe** has following new features

- New and enhanced user interface
- Wipes multiple drives simultaneously.
- Wipes multiple files and folders simultaneously.
- A new preference-**General** can be set.
- Wipes file or folder directly from the system using **Services** option in **Finder** and right click drop down menu.

In addition to previous features given below :

- Wipes Hard Drive(s).
- Wipes Internet browsing data stored by Web browsers.
- Wipes system traces.
- Wipes unused space.
- Wipes Recent File Histories.
- Wipes Instant Messaging.
- Schedules wiping task.
- Wiping algorithm.
- Creates Bootable DVD.

### **Installation Procedure**

Before installing the software, ensure that your system meets minimum system requirements.

Minimum System Requirements

- **Processor** : Intel, PowerPC(G3 or later)
- **Operating System** : Mac OS X 10.4 and above
- **Memory** : 1 GB RAM
- **Hard Disk** : 50 MB of free space

#### **Steps to install Stellar Wipe**

To install **Stellar Wipe**, follow these steps:

- Unpack **StellarWipe.dmg.zip** file.
- Decompressing the zip file and double click the **dmg** file. This step will mount a virtual volume -

#### **StellarWipe**.

- Double-click **StellarWipe** volume to open **Stellar Wipe** application window.
- Drag **Stellar Wipe** file to the **Applications** folder.
- To launch the software, double click on **Stellar Wipe** file in **Applications** folder.
- This displays **License Agreement**. If user accepts the **License Agreement**, then the software is launched; otherwise, it terminates.

To remove the software, drag and drop **Stellar Wipe** file from **Applications** folder to trash.

# **Starting Stellar Wipe**

Follow any of the following methods to run **Stellar Wipe** on a Mac system.

- Double click on **Stellar Wipe** file in **Applications** folder.
- Double-click on **Stellar Wipe** desktop shortcut (if it is created).
- Click on **Stellar Wipe** icon in the dock (if it is created).

## **User Interface**

Upon launching **Stellar Wipe**, you get an interface as shown below :

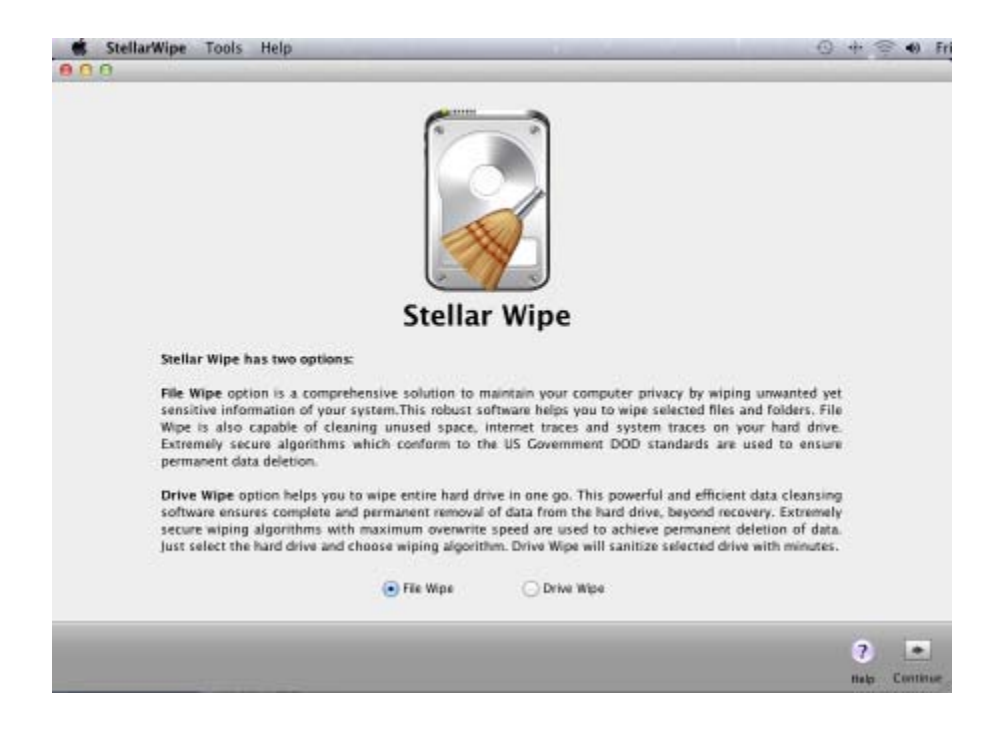

#### **Two options present on the main user interface are :**

- **File Wipe :** Using this option, you can wipe file, folder, free space, internet activity, system traces, recent file histories and instant messaging.
- **Drive Wipe :** Using this option, you can wipe drives and create bootable DVD to wipe main or Boot Drive.

#### **Menus available in Stellar Wipe are :**

**Stellarwipe** 

#### **About Stellar Wipe**

Use this option to read information about **Stellar Wipe**.

#### **License Agreement**

Use this option to view the license agreement.

#### **Preferences**

Use this option to set preferences for **Stellar Wipe** and personalize the process.

**Tools** 

#### **Register...**

This option is enabled when you are using unregistered version of **Stellar Wipe**. Use it to register your product.

#### **Help**

**Help Topics...**  Use this option to view **Stellar Wipe** help manual.

**Order Stellar Wipe**  Use this option to buy **Stellar Wipe**.

#### **Email to Stellar Support**

Use this option to mail for support against any problem.

#### **View Support Section**

Use this option to visit support page of stellarinfo.com.

#### **View Knowledge Base Articles**

Use this option to visit knowledgebase articles of stellarinfo.com.

#### **Generate Enquiry**

Use this option to submit enquiry to stellarinfo.com.

# **Order and Register**

#### **Order Stellar Wipe**

The software can be purchased online. For price details and to place an order, http://www.stellarinfo.com/data-safety-eraser/wipe-mac/buy-now.php.

Once the order is confirmed, a pre-paid registration key will be sent through e-mail, which would be required to register the software.

#### **Register Stellar Wipe**

#### **To register the product :**

- 1. Select **Register...** option in **Tools** menu. Registration window is displayed.
- 2. Do one of the following :
	- If you have received registration key after purchasing the product,
		- o Select *I have a key to register the product* option. Click **OK**.
		- o In the **Registration Key** box, type the key. Click **OK**.
	- If you have to purchase the product,
		- o Select *I don't have a key to register the product*. Click **OK**, to purchase the product.

### **How to Update?**

Update feature available in **Stellar Wipe** allows you to check and install the latest updates for the application. This helps you keep your application up-to-date. If updates are available for the product, update wizard pops up while you run **Stellar Wipe**. Otherwise, you can check **Check for Updates** option under **Preferences** -> **General** in **StellarWipe** menu.

**To update Stellar Wipe, do one of the following:** 

#### **To check automatically:**

- Run **Stellar Wipe**, *Update* window is displayed along with the main user interface.
- To download the latest version, click **Update** button. It may take few seconds to minutes to download the files. Once completed, *Update successfully installed* message appears.
- Click **OK**.

#### **To check manually:**

- Run **Stellar Wipe**.
- Click **Preferences** option in **StellarWipe** menu.
- Click **General** tab in the **Preferences** window. Select **Check for updates** option and specify frequency to check for updates daily, weekly or monthly.

Or

- Click **Check for updates now** button.
- If updates are available, Update window is displayed. Follow the next step. Else, if no updates are available, a message that *No updates are available* is displayed.
- Click **Update** button to download the latest version. It may take few seconds to minutes to download the files. After completion, *Update successfully installed* message appears. Click **OK**.

### **Stellar Support**

Our **Technical Support** professionals will give solutions for all your queries related to **Stellar** products. You can either call us or go online to our support section at http://stellarinfo.com/support/.

For price details and to place the order, click http://www.stellarinfo.com/data-safety-eraser/wipe-mac/buy-

#### now.php.

Chat Live with an **Online** technician at http://stellarinfo.com/support/.

Search in our extensive Knowledge Base at http://www.stellarinfo.com/support/kb.php.

Submit enquiry at http://www.stellarinfo.com/support/enquiry.php.

E-mail to **Stellar Support** at support@stellarinfo.com.

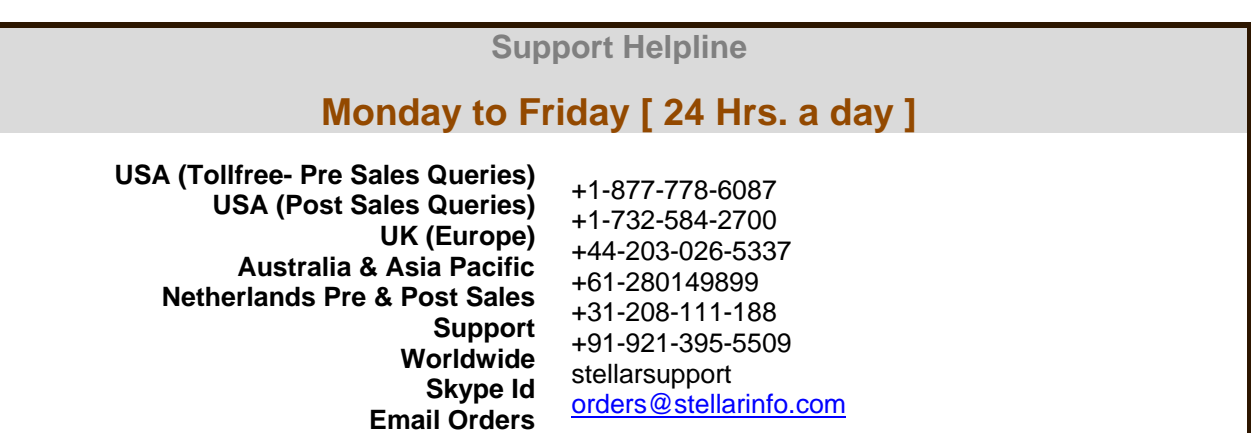